# Kronos - Work Transfers Procedures

Purpose: A work transfer will charge hours for a block of time to the account unit designated in the Transfer field of the timecard. This allows time worked to be charged to capital projects and other departments other than your 'home' department.

#### **Important Rules for Entering Transfers**

- Work transfers are entered on your timecard.
- Do not type transfers directly on the timecard. They should be selected.
- *The work transfer field should be filled in for every block of time if there is at least one transfer in the day. This includes the 'home' department such as Civil or Transportation Engineering.*
- Lunch punches are required for any day with a transfer.
- Transfers require subsequent times for end and start. For example: Transfer 1 ends at 10am. Transfer 2 should begin at 10:01am.
- **An account unit and an activity number are both required for transfers to capital projects.**  $\bullet$

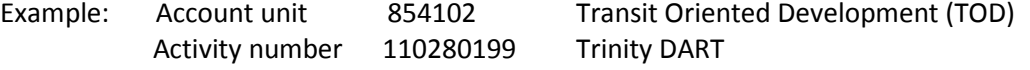

Engineering department transfer codes do not require activities. For future reference they are:

#### **431001 Traffic Engineering 432001 Civil Engineering**

Example of Timecard with work transfers. Notice there are slashes in the field which is correct.

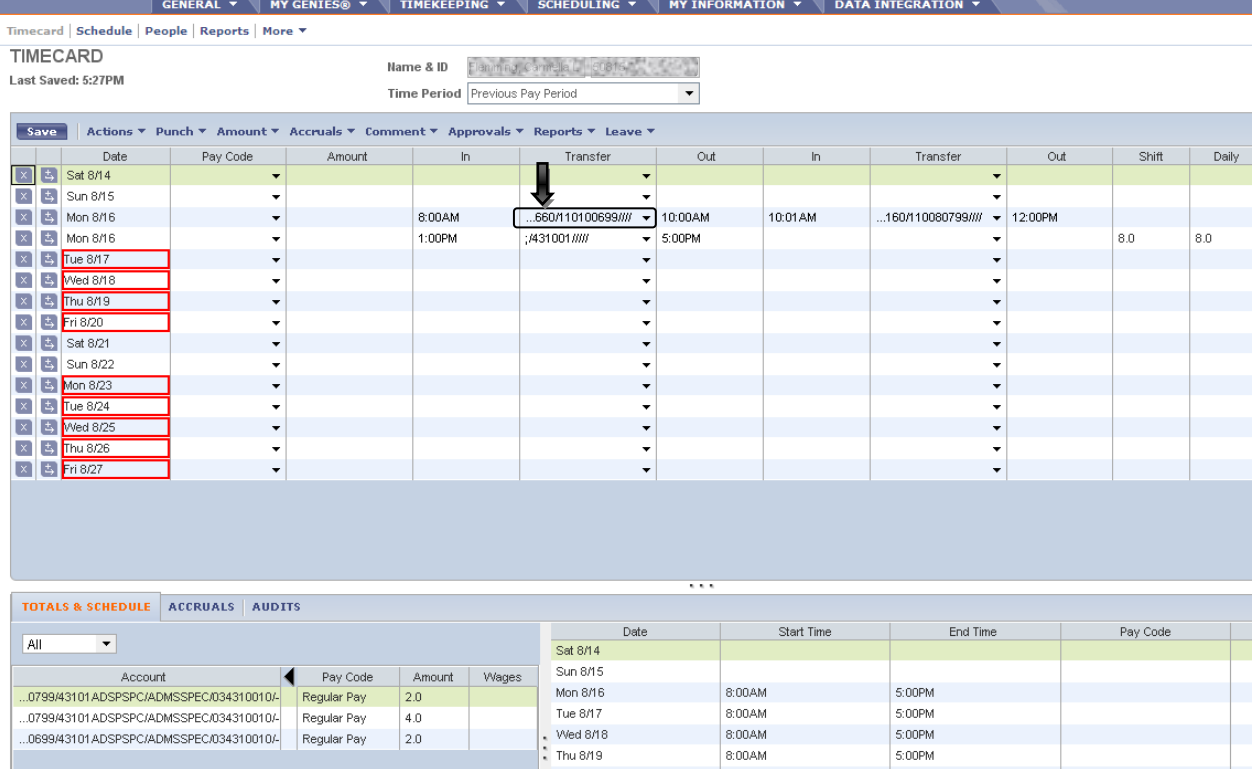

## Kronos Work Transfers Procedures

### **How To Enter Transfers – Refer to web training on Kronos training site for demonstration.**

- 1. **Go to Timecard.** Enter **start time** and **end time** for block of time of work transfer.
- 2. Click **drop down arrow** in Transfer column. Click **Search**.
- 3. 'Select Transfer' window opens.
- 4. Click **Accounting Unit.**

Choose **Account Unit** from list by clicking on it.

OR

Type in **Account Unit** if you know it. Click **Search**. Click **Account Unit** number when shown in 'Available Entries' box.

5. Click **Activity**.

Choose **Activity number** (project number) by clicking on it.

OR

Type in **Activity number** if you know it. Click **Search**. Click **Activity number** when shown in 'Available Entries' box.

- 6. Click **OK**. 'Select Transfer' window closes. You will see a transfer in your timecard.
- 7. For next transfer, type in **start time** and **end time** for block of time. (Insert line on timecard if necessary. Click icon in second column of timecard to insert.)
- 8. Click **drop down arrow** in Transfer column. Click **Search**. Repeat steps 3-6.
- 9. Enter lunch punch for in and out **if** there is at least one transfer in the day.

**See example of Select Transfer Window:**

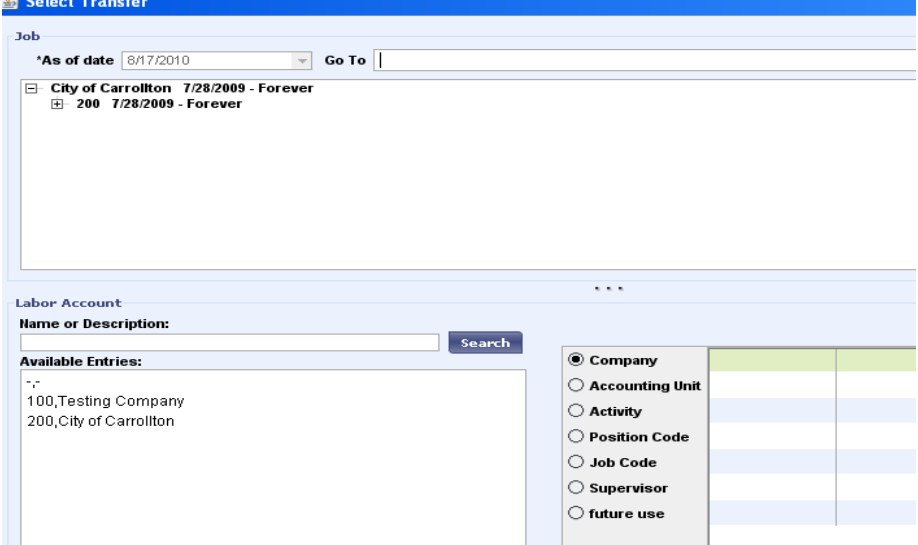